## Seme-alaben dispositiboen guraso-kontrola FAMILY LINK aplikazioaren bidez

\*Tutorial honek [https://www.xataka.com/basics/google-family-link-que-como-configurarlo-para-usar](https://www.xataka.com/basics/google-family-link-que-como-configurarlo-para-usar-control-parental-android)[control-parental-android](https://www.xataka.com/basics/google-family-link-que-como-configurarlo-para-usar-control-parental-android) orrian dauka bere informazio iturria.

1. Family Link konfiguratzeko lehen urratsa txikienen jarduera kontrolatuko duen guraso edo tutorearen gailuan instalatzea da. Instalatu aplikazioa Google Play-tik [Family Link app-](https://play.google.com/store/apps/details?id=com.google.android.apps.kids.familylink&referrer=utm_source%3Dfamilylink%26utm_medium%3Dwebsite%26utm_campaign%3Dgetapp)a, eta irekitzen duzunean eta gailua nork erabiliko duen galdetzen dizunean, sakatu pantailan agertuko den Aita, ama edo tutorea aukeran.

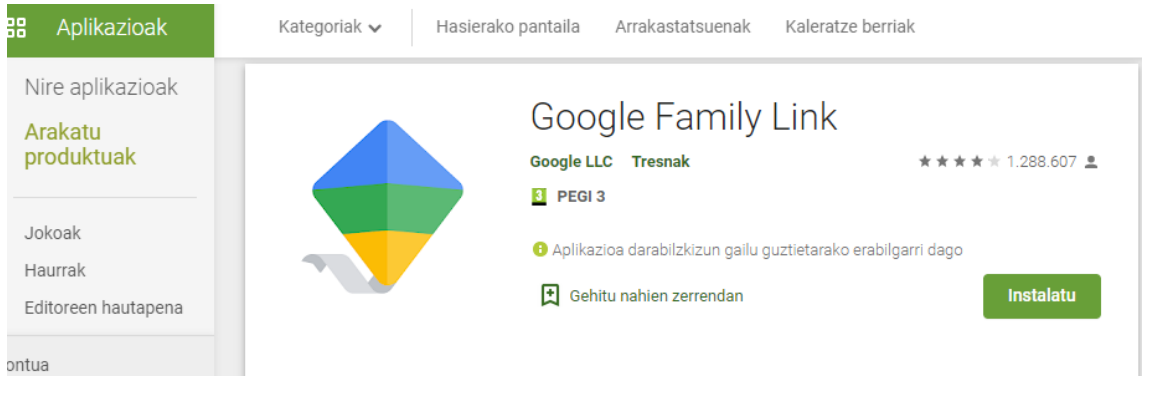

- 2. Kudeatu nahi duzun semearen edo alabaren telefono mugikorra edo chromebooka ondoan eduki beharko duzula gogoratzen dizun pantaila baten ondoren, HURRENGOA sakatu besterik ez duzu egin behar. Zure gmail kontua familia gisa konfiguratu beharko duzu, Administratzailearen baimenak emanez, hain zuzen. Horretarako, aplikazioak mugikorrera estekatu duzun kontua detektatuko du eta Eginda botoia sakatu besterik ez duzu egin beharko administratzailea izan nahi duzula berresteko.
- 3. Ondoren, prozesuak zure seme-alabak Google konturik duen galdetuko du, hauek ere Gmail kontuak izan behar dira. Konturik ez baduzu, hobe duzu [sortzen jarraitzea.](https://www.xataka.com/basics/como-crear-una-cuenta-de-google) Eta dagoeneko zure Android mugikorrean edo chrome erabiltzen ari zaren kontu bat baduzu, sakatu BAI botoia Family Link-ekin lotzen jarraitzeko.
- 4. Jarraian seme-alabaren chromebookean beraien gmaileko kontuarekin sartuko gara, erabilaren politikak onartu eta gurasoen mugikorrean jasoko den SMS-aren kodea sartzeko.